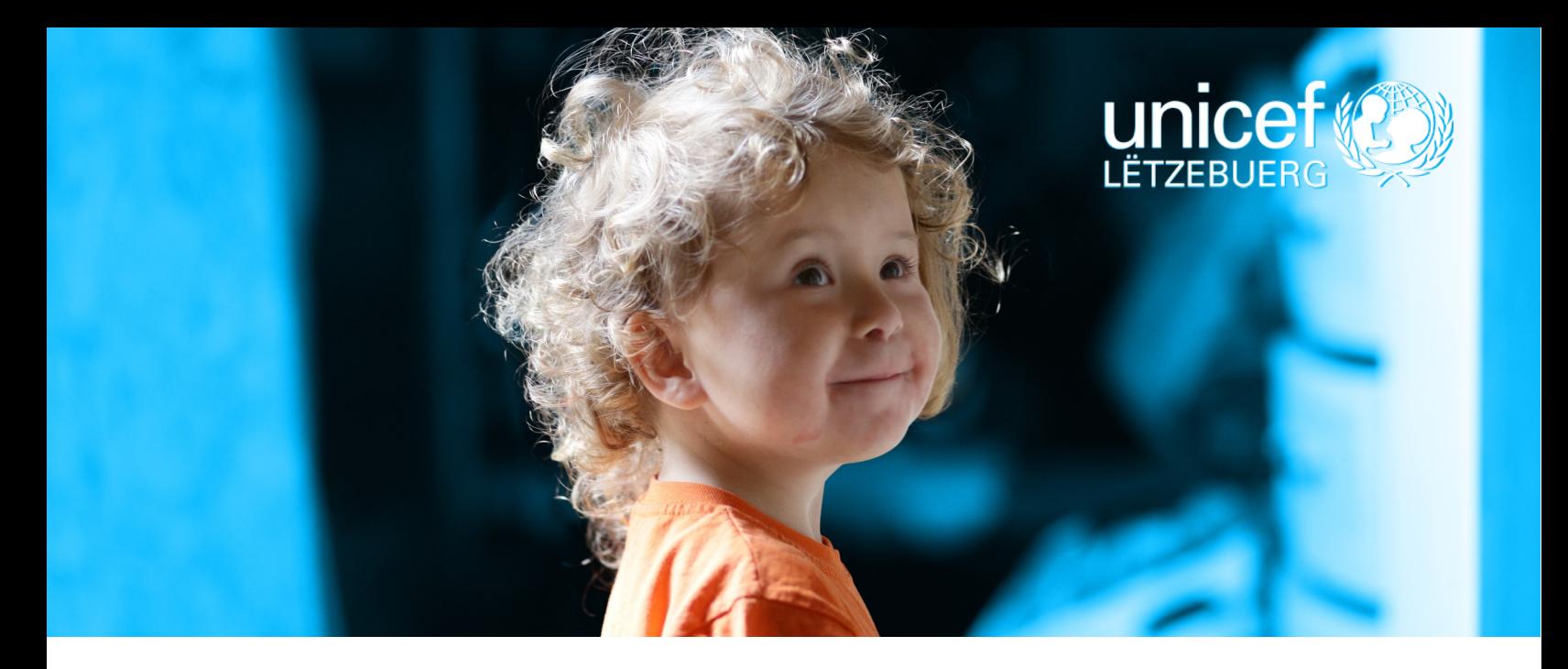

Userguide für Lehrer

#### **Was ist Kahoot! ?**

- Eine spielbasierte Lernplatform.
- Ein vom Lehrer oder Erzieher geleitetes Spiel über einen Hauptcomputer/Großbildschirm.
- Die Spieler geben ihre Antworten einzelnd oder in kleinen Teams ein, entweder über ein Website-Link (PC) oder via die Kahoot! App (Handy, iPad). Das Herunterladen der Kahoot App ist schnell, einfach und kostenlos.
- Resultate werden in Echtzeit angezeigt und können dann gemeinsam diskutiert werden.
- Das Benutzen von Kahoot ermöglicht soziales Lernen und fördert Diskussionen in der Gruppe.
- Es ist ganz einfach: Kahoot funktionniert auf jedem Gerät mit einer Internet Verbindung. Für Spieler ist es unnötig ein Benutzerkonto einzurichten oder sich anzumelden.

#### **Was ist Kahoot! nicht:**

• Ein Einzelspiel damit jeder für sich lernen kann.

#### **Das CRC Kahoot!**

CRC steht für "Convention on the Rights of the Child". Dieses Kahoot wurde von dem norwegischen Komitee für UNICEF entwickelt damit Kinder weltweit auf spielerische Art und Weise zusammen mehr über die Kinderrechte erfahren können.

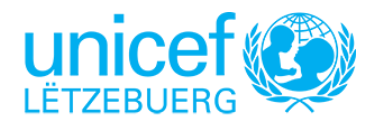

## Userguide für Lehrer

#### **Drei verschiedene CRC Kahoot Spiele wurden soweit entwickelt:**

- 1) Das erste Kahoot ist ein "Teaser" um das Thema der Kinderrechte einzuleiten
- 2) Beim zweiten Spiel können die Kinder mehr über die Kinderrechte lernen. Dieses Kahoot! ist ein bisschen länger, detaillierter und umfassender.
- 3) Das dritte Kahoot fordert die Spieler heraus ihr Wissen über Kinderrechte zu testen.

### **Schritt für Schritt Anleitung zur Benutzung vom CRC Kahoot Quiz in der Klasse.**

**1)** Der Lehrer/in öffnet auf Ihrem Computer (verbunden mit einem Großbildschirm/Projektor gut sichtbar für die gesamte Klasse) einen von folgenden Links:

- Deutsch, Kahoot 1 (Teaser): [https://create.kahoot.it/details/einfuhrung](https://create.kahoot.it/details/einfuhrung-in-die-kinderrechte/f82c791a-7ffc-4c26-94eaa87a6fbf9990)-in-die[kinderrechte/f82c791a](https://create.kahoot.it/details/einfuhrung-in-die-kinderrechte/f82c791a-7ffc-4c26-94eaa87a6fbf9990)-7ffc-4c26-94eaa87a6fbf9990
- Deutsch, Kahoot 2 (Vertiefung): [https://create.kahoot.it/details/lerne](https://create.kahoot.it/details/lerne-mehr-uber-kinderrechte/fbba7f44-e77b-4ccc-97baef5f1a5ee77c)-mehr-uber[kinderrechte/fbba7f44](https://create.kahoot.it/details/lerne-mehr-uber-kinderrechte/fbba7f44-e77b-4ccc-97baef5f1a5ee77c)-e77b-4ccc-97baef5f1a5ee77c
- Deutsch, Kahoot 3 (Wissenstest): [https://create.kahoot.it/details/werde](https://create.kahoot.it/details/werde-zum-experten-fur-kinderrechte/2c6db617-0f78-4492-a03527a207ee8aee)-zum-expertenfur-[kinderrechte/2c6db617](https://create.kahoot.it/details/werde-zum-experten-fur-kinderrechte/2c6db617-0f78-4492-a03527a207ee8aee)-0f78-4492-a03527a207ee8aee
- Französisch, Hauptseite mit den 3 Kahoots: [https://create.kahoot.it/pages/ea128037](https://create.kahoot.it/pages/ea128037-25a8-444f-9848-b84cf3fce22c?_=1571352613) 25a8-444f-9848-[b84cf3fce22c?\\_=1571352613](https://create.kahoot.it/pages/ea128037-25a8-444f-9848-b84cf3fce22c?_=1571352613)
- Englisch, für international Klassen, Hauptseite mit den 3 Kahoots: [https://](https://create.kahoot.it/pages/32c22a99-b815-4a16-8bf1-ec2915c82986?_=1571351723) [create.kahoot.it/pages/32c22a99](https://create.kahoot.it/pages/32c22a99-b815-4a16-8bf1-ec2915c82986?_=1571351723)-b815-4a16-8bf1-ec2915c82986?\_=1571351723

### **2)** Um das Spiel zu starten, drückt man auf "*Play as guest*

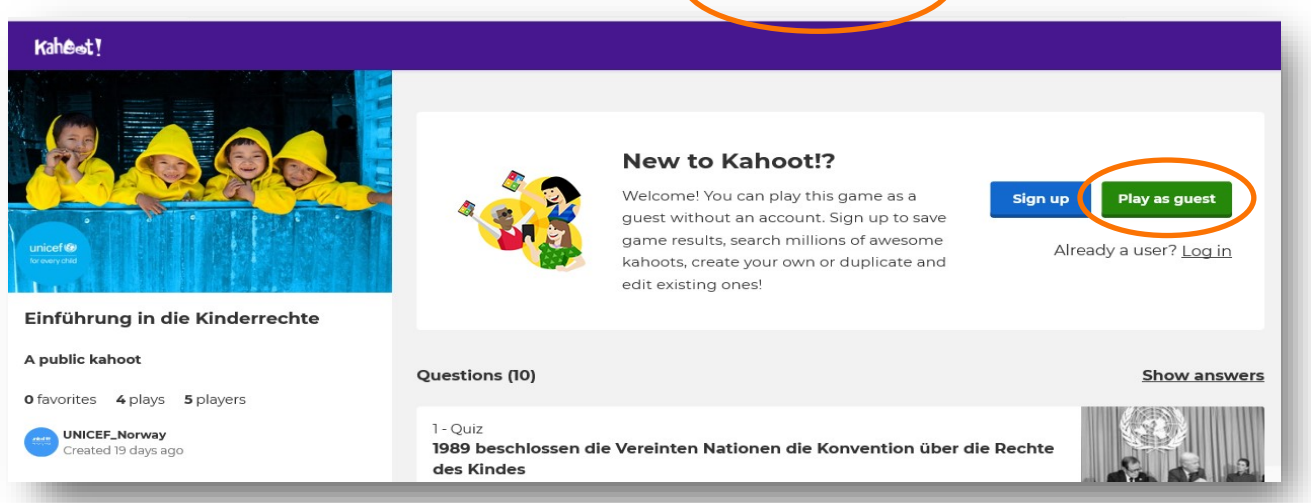

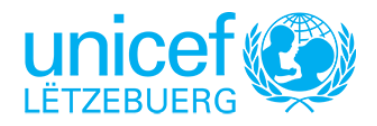

## Userguide für Lehrer

**3)** In einem neuen Tab öffnet sich folgende Seite wo man die klassische Option " Player vs Player 1:1 Devices" - "Classic" herauswählt

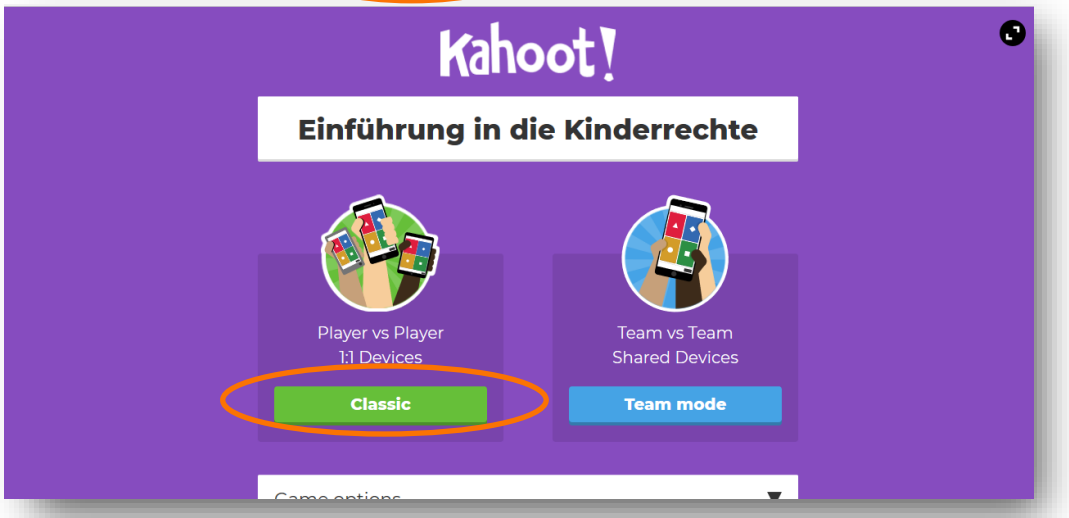

**4)** Die folgenden Schritte sind einfacher als es sich anhört!

Bevor Sie auf Start drücken, sollten Sie Ihren Schülern die Zeit lassen sich entweder über ihren eigenen Computer auf www.kahoot.it oder über die Kahoot! App (Handy oder iPad) mit dem passenden Game PIN in Ihr Klassen-Quiz einzuloggen.

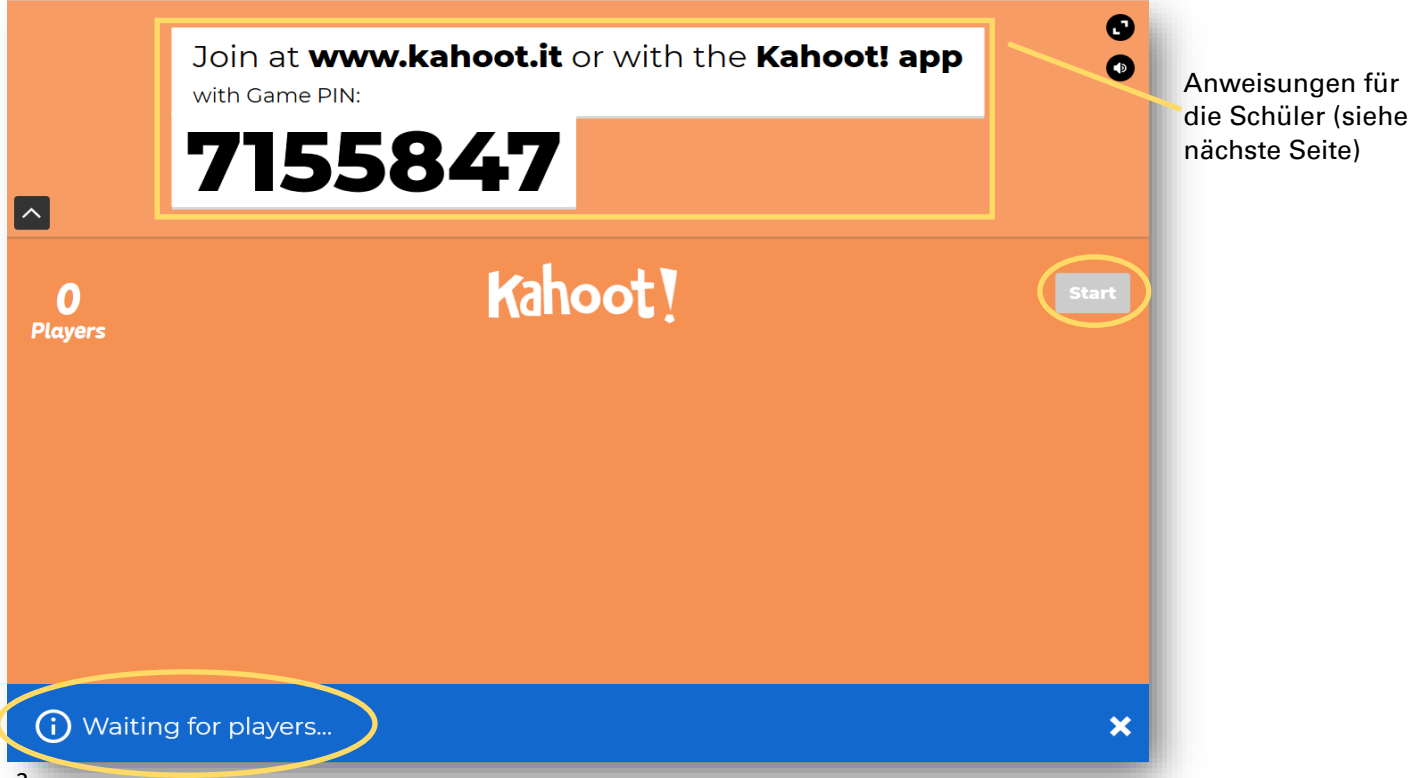

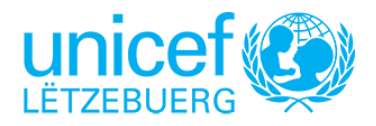

# Kahoot! über Kinderrechte Userguide für Lehrer

### **5) Anweisungen/Schritte für die Schüler:**

**5) a)** www.kahoot.it oder öffnen der Kahoot! App

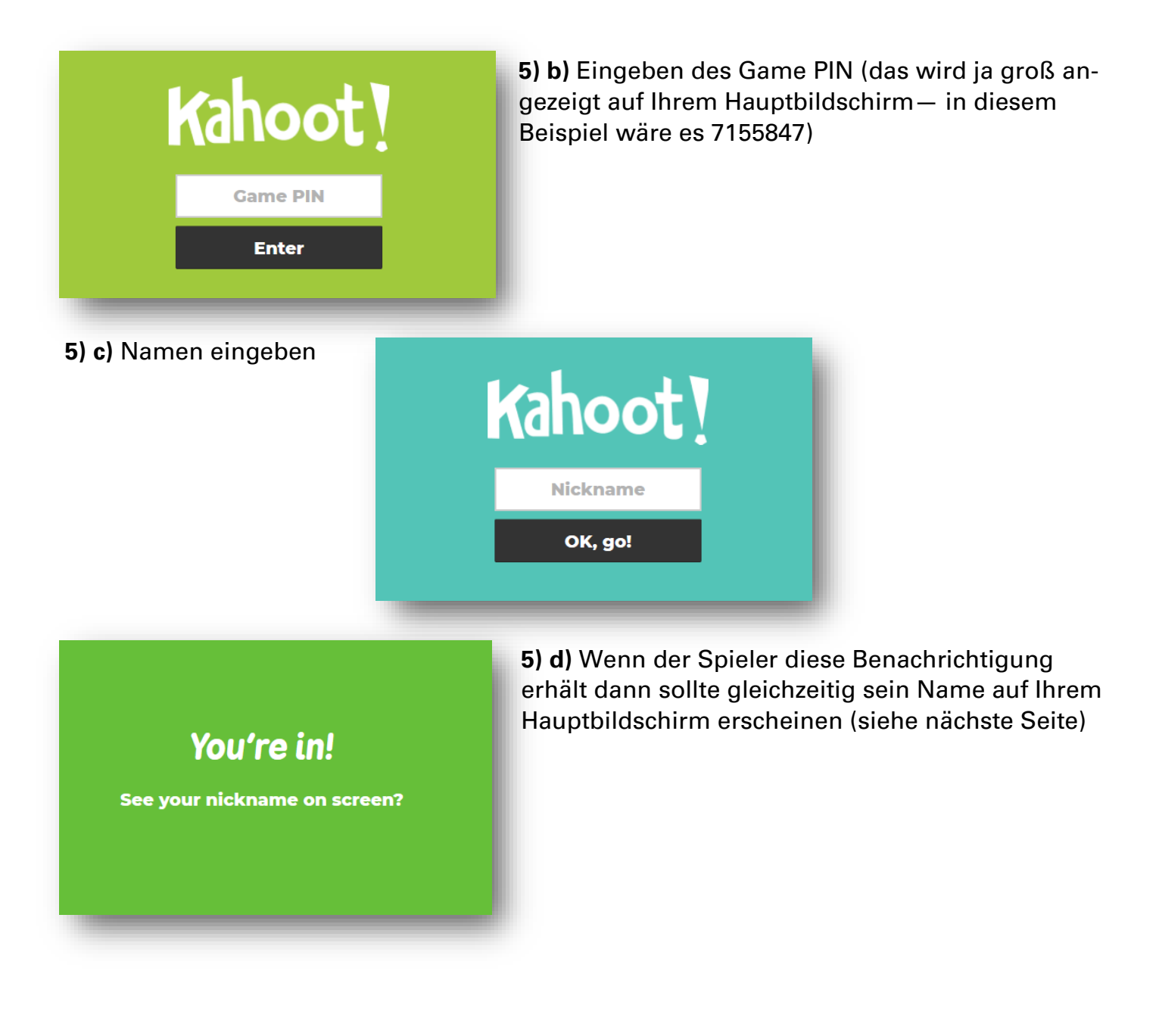

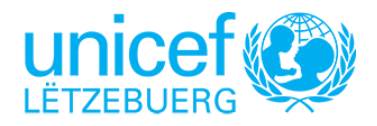

### Userguide für Lehrer

**6)** Wenn alle Spieler Ihrem Klassen-Quiz beigetreten sind, sollten die Namen aller Schüler aufgelistet sein. Drücken Sie dann auf "Start".

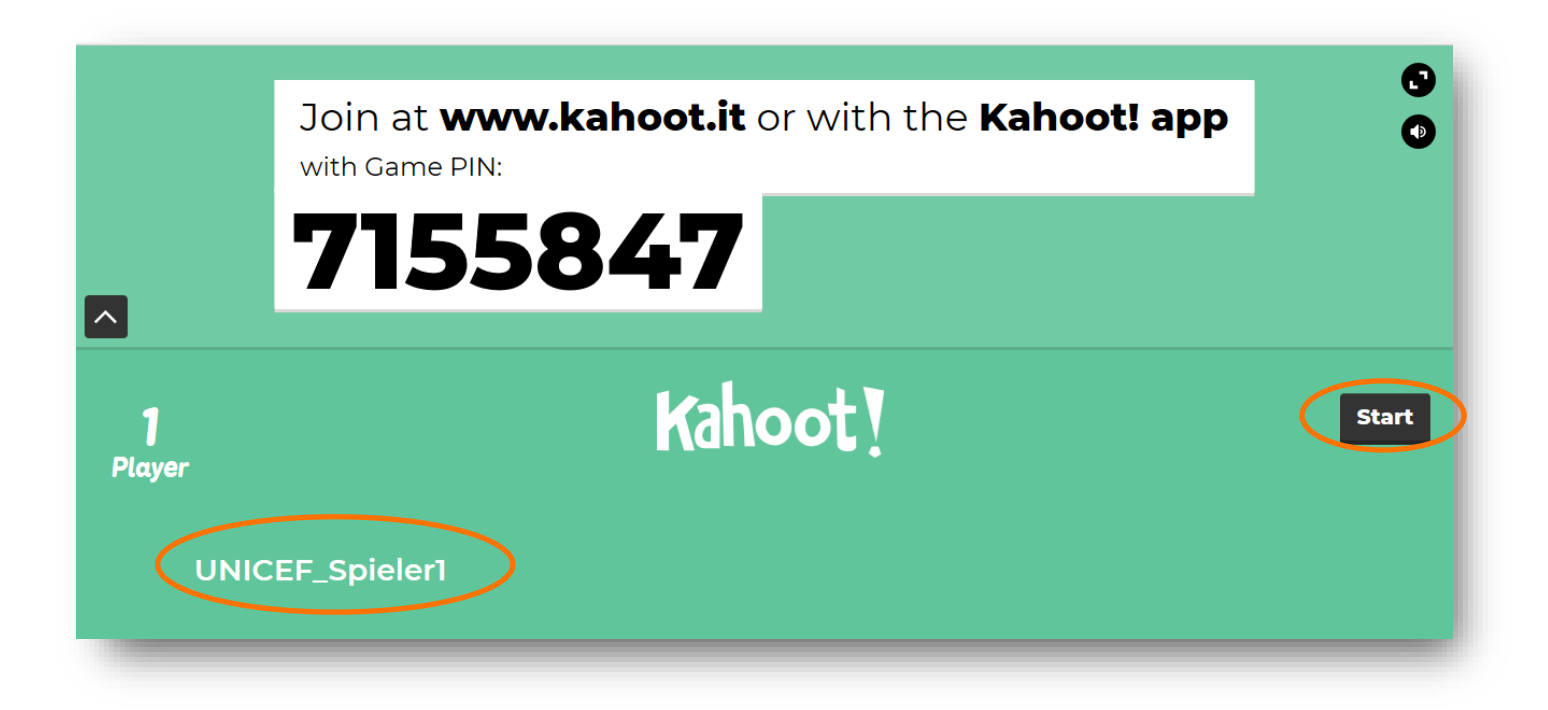

### **7)** Das Quiz beginnt!

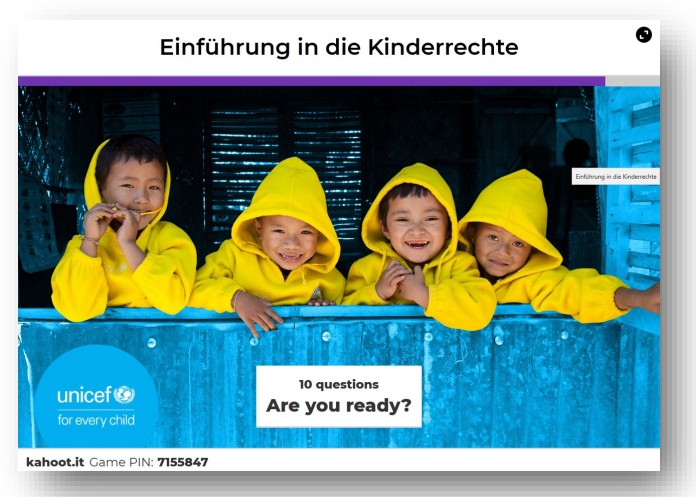

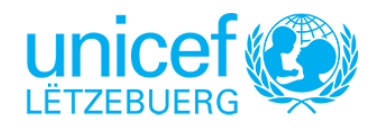

## Userguide für Lehrer

 Beispiele des **Hauptbildschirmes** (Lehrer), wo alle die Fragen sehen und lesen können.

Manche Frage benötigen nur ein "Richtig oder Falsch", andere sind Mehrfachauswahlfragen und letztens gibt es auch Umfragen, die an die Kinder gerichtet sind. Hier gibt es keine falschen Antworten!

Der Lehrer darf und kann auch keine Antwort auswählen. Er muss nur abwarten bis die Zeit abgelaufen ist, danach wird die Feedbackseite automatisch eingeblendet (siehe Punkt 6. auf der nächsten Seite).

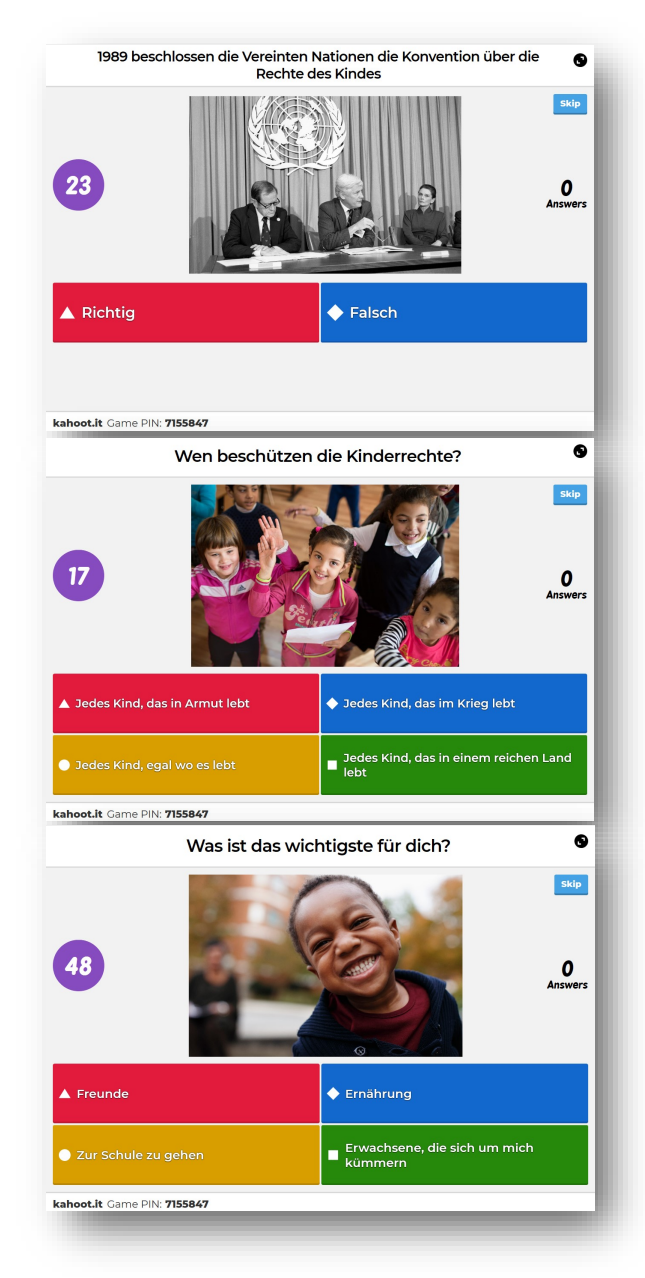

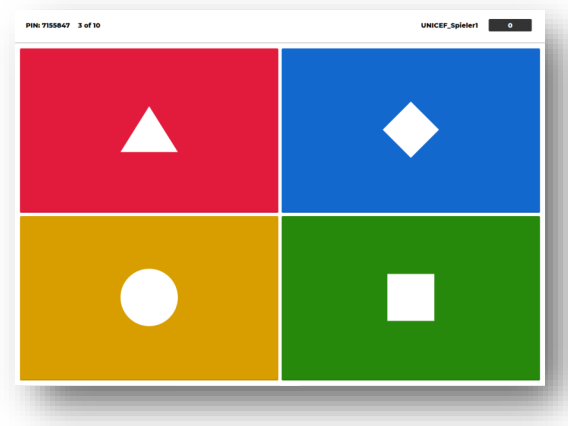

 Beispiel von der **Sicht des Schülers** (website oder app). Die Schüler benötigen den Hauptbildschirm um die Fragen und Antworten zu lesen. Auf ihrem eigenen Bildschirm werden die verschiedenen Antwortsoptionen nur sehr vereinfacht dargestellt.

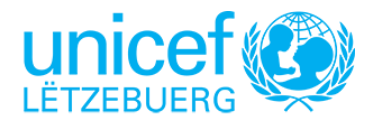

# Kahoot! über Kinderrechte Userguide für Lehrer

- **8)** Feedback auf dem Hauptbildschirm.
- $\Rightarrow$  Es wird angezeigt, wie viele Schüler welche Antwort ausgewählt haben. Unten wird zudem die korrekte Antwort eingeblendet.

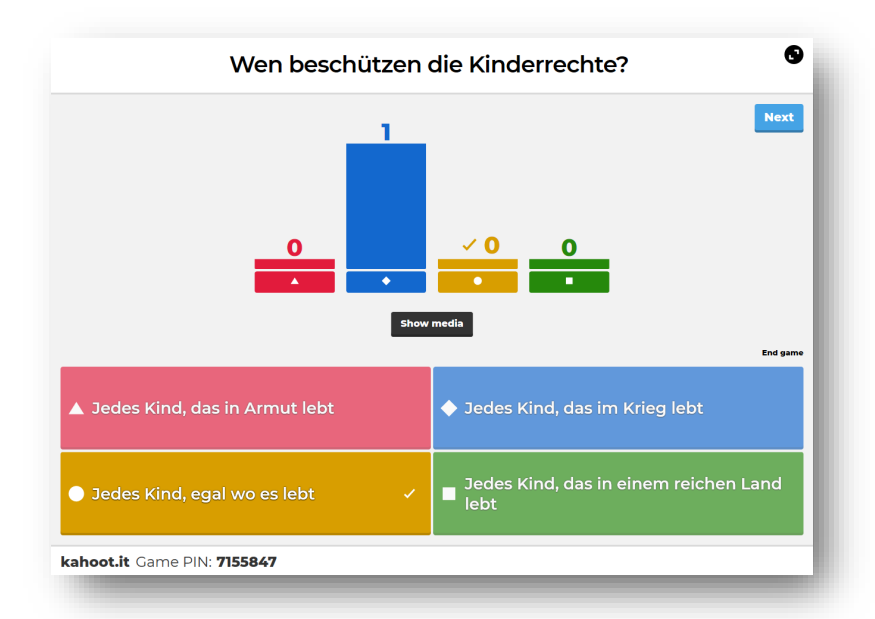

 $\Rightarrow$  Zwischendurch wird auch immer wieder das Scoreboard angezeigt, da die Schüler für korrekte Antworten Punkte erhalten und sich so gegenseitig messen können.

### **Wir wünschen Euch viel Spaß beim Erlernen der Kinderrechte!**

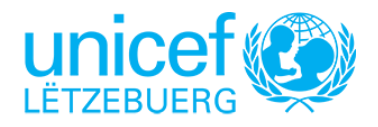

Michèle Schmit Advocacy & Child Rights Education

mschmit@unicef.lu (+352) 44 87 15-34

**UNICEF Luxembourg** 6, rue Adolphe Fischer L-1520 Luxembourg www.unicef.lu

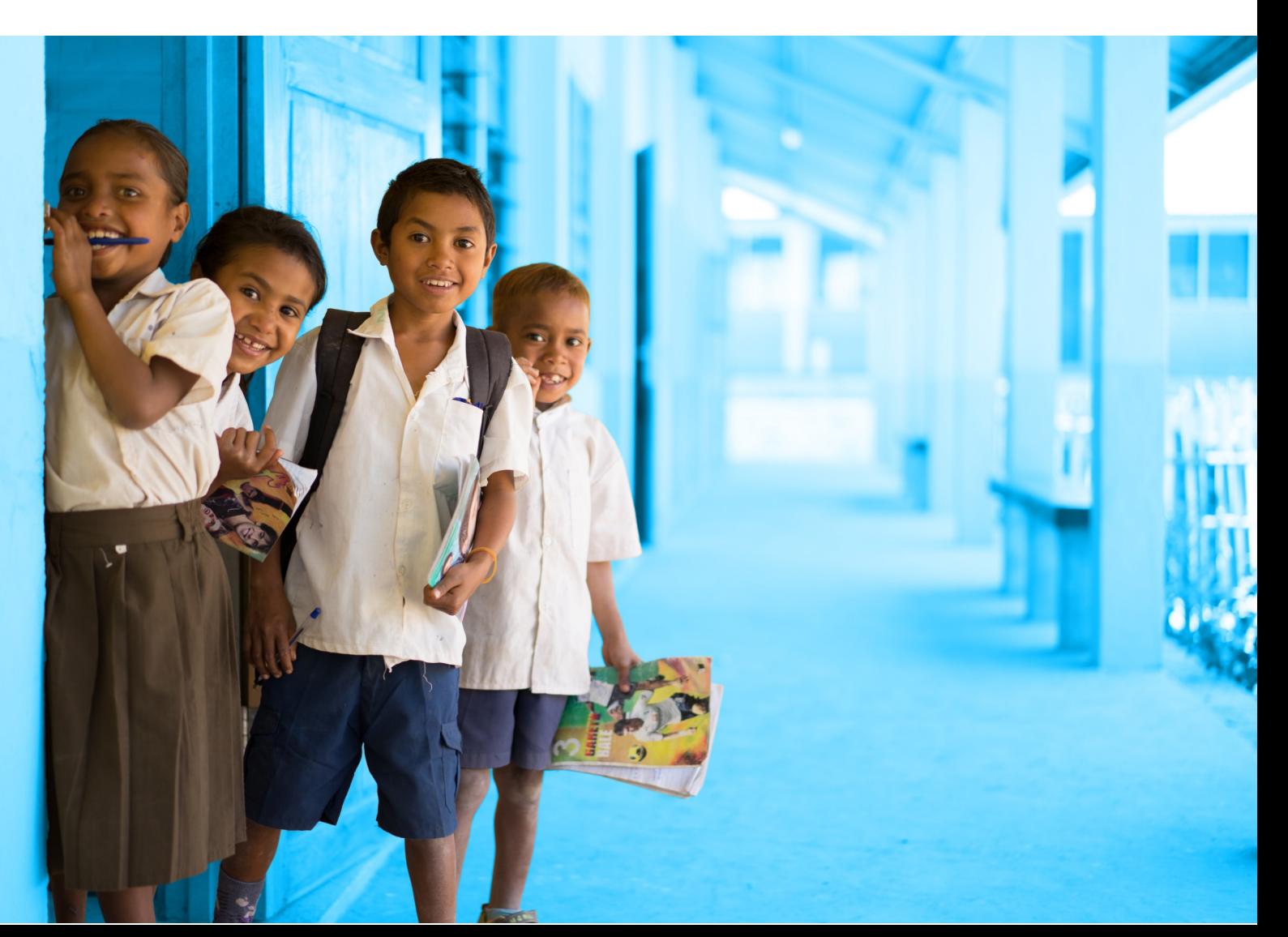